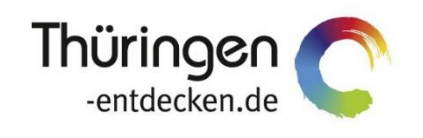

**THÜRINGEN BUCHEN** regional · persönlich · vielfältig

# **Dokumentation Frontend TBase Modul Wiedervorlage**

Software DMS TOMAS®

April 2018

# Inhalt

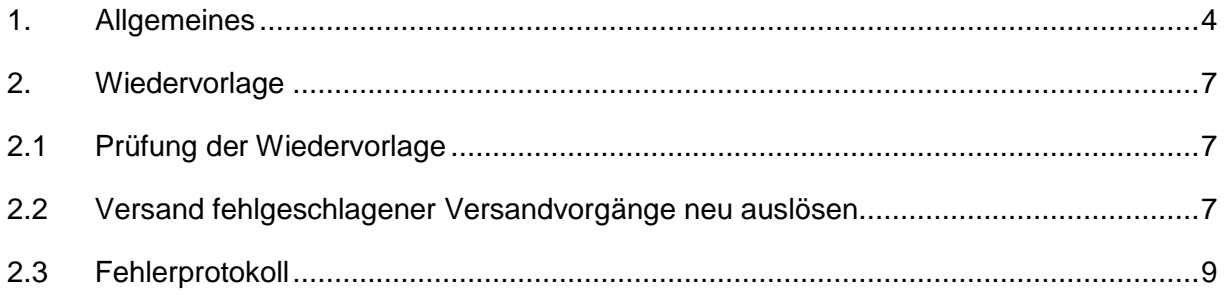

## <span id="page-3-0"></span>**1. Allgemeines**

Das Frontend TBase steht allen *Thüringen buchen*-Buchungsstellen zur Verfügung. Über das Frontend erfolgt u.a. die Pflege von Stammdaten, das Erstellen von Buchungsvorgängen, die Erstellung von Statistiken und Provisionsabrechnungen.

Das Frontend TBase ist nach Menüpunkten aufgebaut. Die Menüleiste befindet sich links. Die Verfügbarkeit der einzelnen Menüpunkte ist von den Rechten des jeweiligen Benutzer-Zugangs abhängig.

Folgende Menüpunkte stehen über das TBase zur Verfügung:

- Intranet
- Vakanz
- Vorgänge
- Leistungsträger
- Backoffice
- Einstellungen
- **Hinweis:** Es wird empfohlen, TBase über den Browser MS Internet Explorer auszuführen. Die Verwendung anderer Browser ist möglich, bei diesen kann es aber zu grafischen/ digitalen Abweichungen in der Darstellung kommen. Stellen Sie bitte sicher, dass Sie immer die aktuelle Browser-Version verwenden.

Über die URL<https://ttg.tomas.travel/irs/> wird die Internet-Seite für TBase aufgerufen.

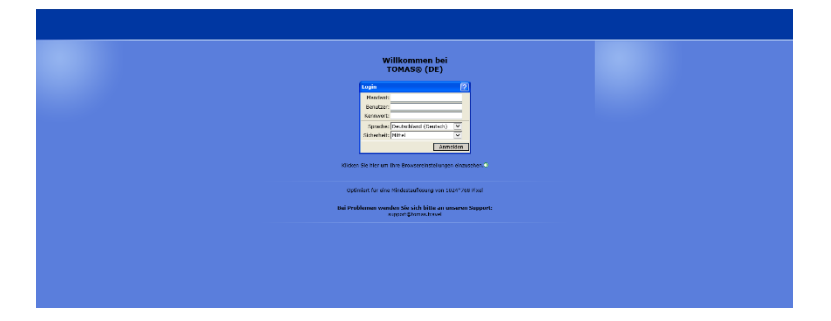

Die Anmeldung erfolgt mit personalisierten Zugangsdaten, bestehend aus dem Kürzel für Ihre *Thüringen buchen*-Buchungsstelle, Ihrem Nachnamen und Passwort. Die Zugangsdaten werden durch die Thüringer Tourismus GmbH (TTG) bereitgestellt.

Nach dem Einloggen wird die Startseite geöffnet.

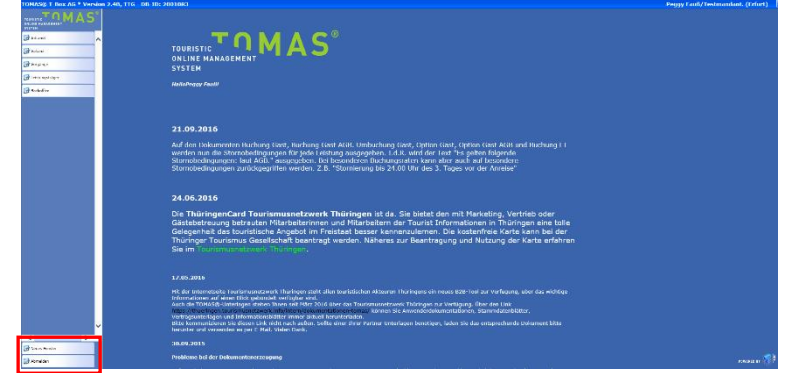

Auf der Startseite werden immer die aktuellen Neuigkeiten angezeigt.

Links unten in der Maske findet sich der Abmeldebutton. Weiterhin können Sie über den Button *Neues Fenster* eine weitere TBase-Maske unter der gleichen Anmeldung in einem neuen Browser-Fenster öffnen.

**Hinweis:** Es ist möglich mit mehreren aktiven Anmeldungen vom gleichen oder von unterschiedlichen Benutzern im gleichen Browser zu arbeiten.

Unter *Intranet* – *Meine Einstellungen* sind die Einstellungen des jeweiligen Benutzers zu finden.

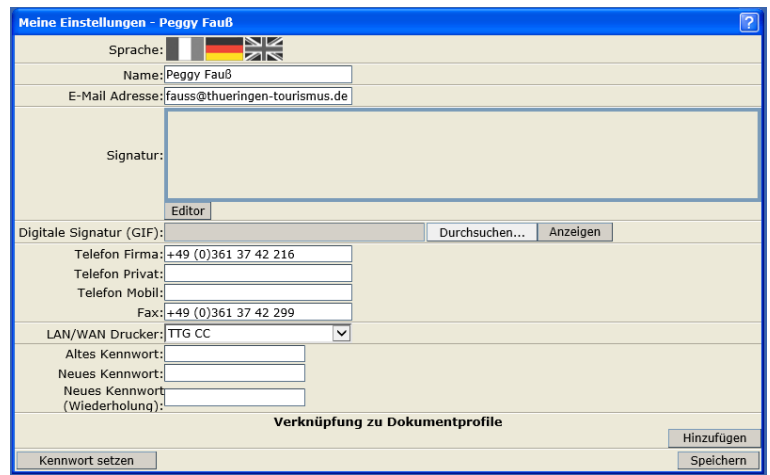

Folgende Felder müssen zwingend gefüllt sein:

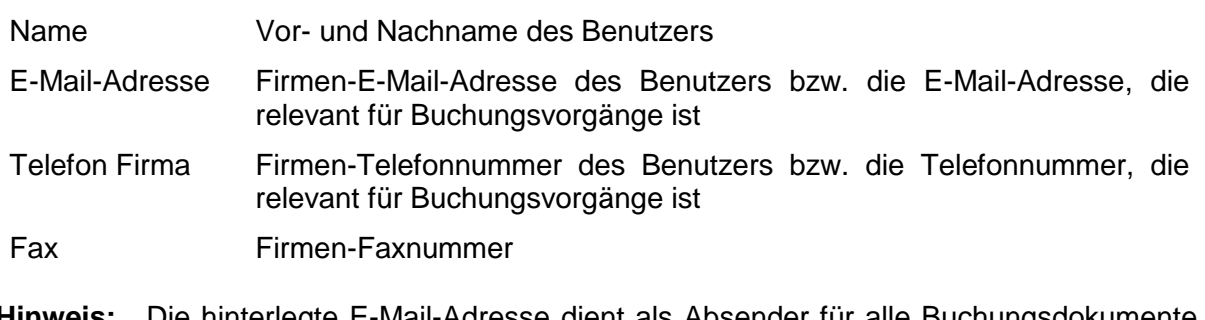

**Hinweis:** Die hinterlegte E-Mail-Adresse dient als Absender für alle Buchungsdokumente, die unter dem Benutzer erstellt werden. Name, E-Mail-Adresse, Telefonnummer und Fax werden auf den Buchungsdokumenten angedruckt.

Weitere optionale Felder:

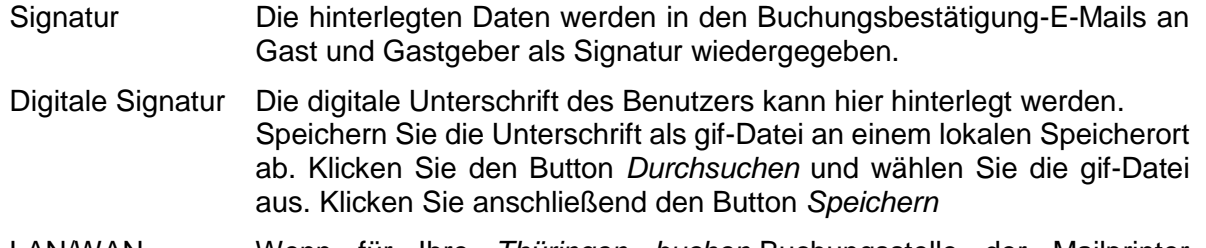

LAN/WAN Drucker Wenn für Ihre *Thüringen buchen*-Buchungsstelle der Mailprinter eingerichtet wurde, können Sie hier den Drucker einstellen, auf dem die Buchungsdokumente ausgedruckt werden sollen.

Die persönlichen Einstellungen lassen sich jederzeit ändern.

Weiterhin können Sie das Passwort in Ihr persönliches Passwort ändern. Hierfür geben Sie in das Feld *Altes Kennwort* Ihr Passwort ein. In die Felder *Neues Kennwort* und *Neues Kennwort*  *(Wiederholung)* geben Sie Ihr persönliches Passwort ein. Anschließend klicken Sie den Button *Kennwort setzen* und zum Schluss den Button *Speichern*.

**Hinweis:** Arbeiten Sie im TBase grundsätzlich immer mit Einmal-Klick. Mit der F11-Taste können Sie Ihren Arbeitsbereich auf dem Bildschirm vergrößern. Deaktivieren Sie den Pop-up-Blocker für die Domain.

### <span id="page-6-0"></span>**2. Wiedervorlage**

Unter dem Menüpunkt *Intranet Wiedervorlage* können Sie alle fehlgeschlagenen Versandaktionen aufrufen. Dies betrifft den Versand der Buchungsdokumente an Gäste und Gastgeber per Fax und E-Mail sowie den SMS-Versand an Gastgeber.

**Hinweis:** Die Wiedervorlage muss zwingend täglich geprüft und die fehlgeschlagenen Versandvorgänge neu ausgelöst werden.

#### <span id="page-6-1"></span>**2.1 Prüfung der Wiedervorlage**

Öffnen Sie über den Menüpunkt *Intranet Wiedervorlage* die Wiedervorlage. Folgende Maske wird geöffnet:

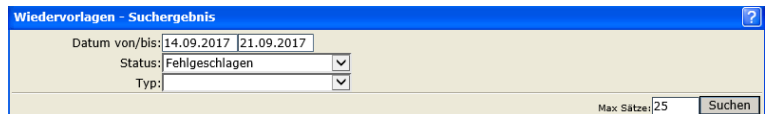

Datum von/bis Auswahl des Suchzeitraums

Status Status des Versandvorgangs

- nicht definiert während des Buchungsabschlusses wurde der Haken für die Dokumenterstellung entfernt
	- beim Buchungsabschluss im TBase wurde weder *Abschließen mit Verrechnung* noch *Abrechnung ohne Verrechnung* geklickt
- fehlgeschlagen Versandvorgang konnte nicht ausgeführt werden

Typ keine Verwendung

Max. Sätze Anzahl der max. gewünschten Suchergebnisse

Über den Button *Suchen* lösen Sie die Suche aus.

Das Suchergebnis wird aufgelistet. Weitere Details können Sie mit dem Mouseover abrufen.

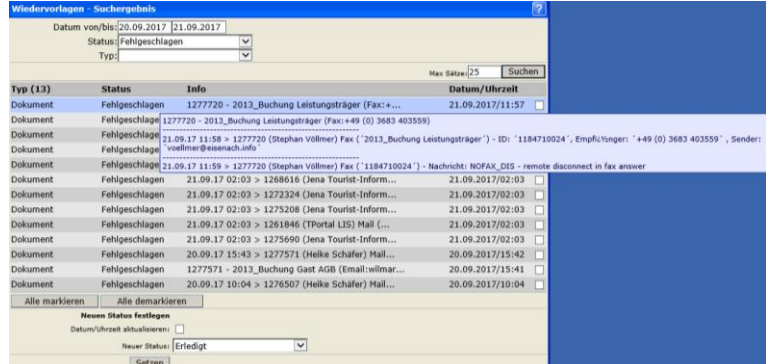

#### <span id="page-6-2"></span>**2.2 Versand fehlgeschlagener Versandvorgänge neu auslösen**

Mit Klick auf den Vorgang wird dieser in der Vorgangsübersicht aufgerufen.

Unter der Lasche *Wiedervorlage* finden Sie im Ordner *Fehlgeschlagen* den fehlgeschlagenen Versandvorgang. Mit Klick auf den Vorgang öffnet sich das Protokoll. Dem Protokoll können Sie die Ursache für den fehlgeschlagenen Versand entnehmen und diese entsprechend beheben.

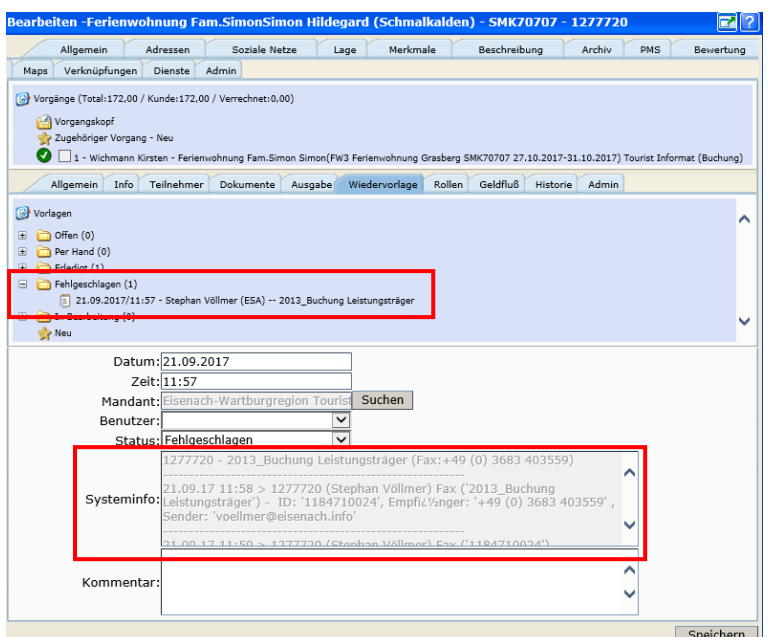

Über die Lasche *Ausgabe* können Sie den Versand des Dokuments neu auslösen. Weitere Informationen zur Lasche *Ausgabe* finden Sie in der Dokumentation für die Vakanz und Vorgangserstellung im TBase.

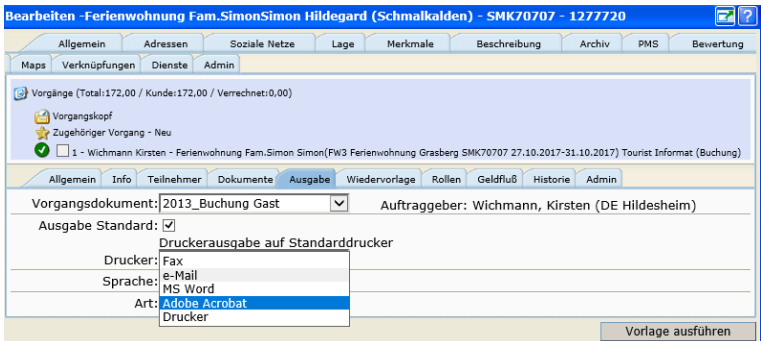

Wenn das Dokument erfolgreich versandt wurde, öffnen Sie wieder die Wiedervorlage. Markieren Sie den Versandvorgang in der Checkbox rechts. Wählen Sie im Feld *Neuer Status* den Wert *Erledigt* aus und klicken Sie den Button *Setzen*. Der fehlgeschlagene Versandvorgang wird dann aus der Liste entfernt.

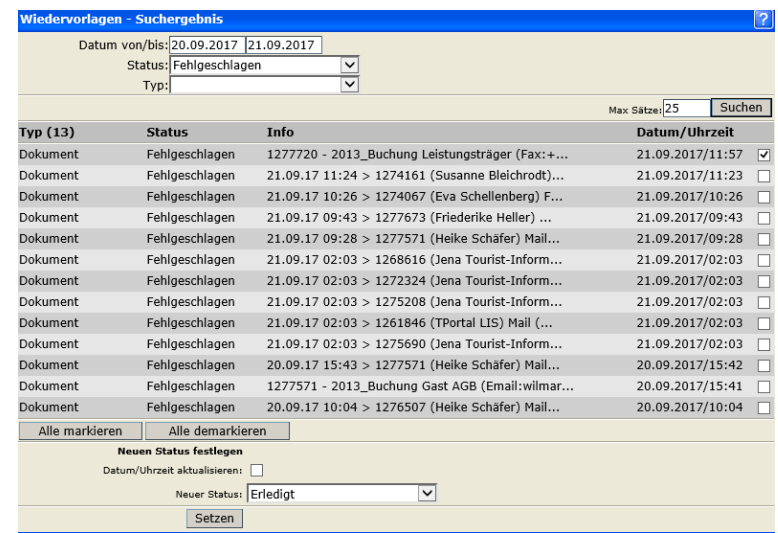

## <span id="page-8-0"></span>**2.3 Fehlerprotokoll**

# **E-Mail**

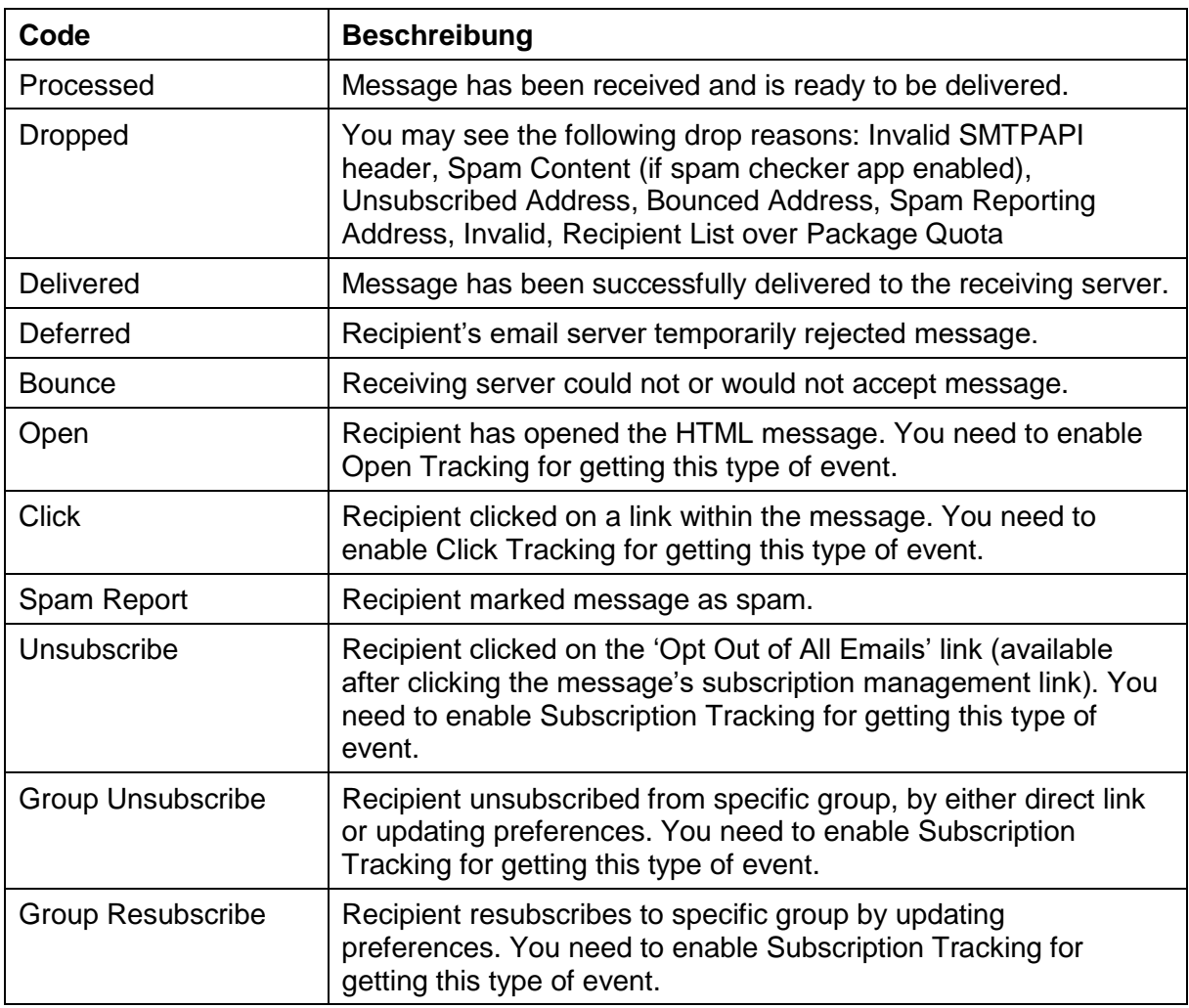

## **Fax**

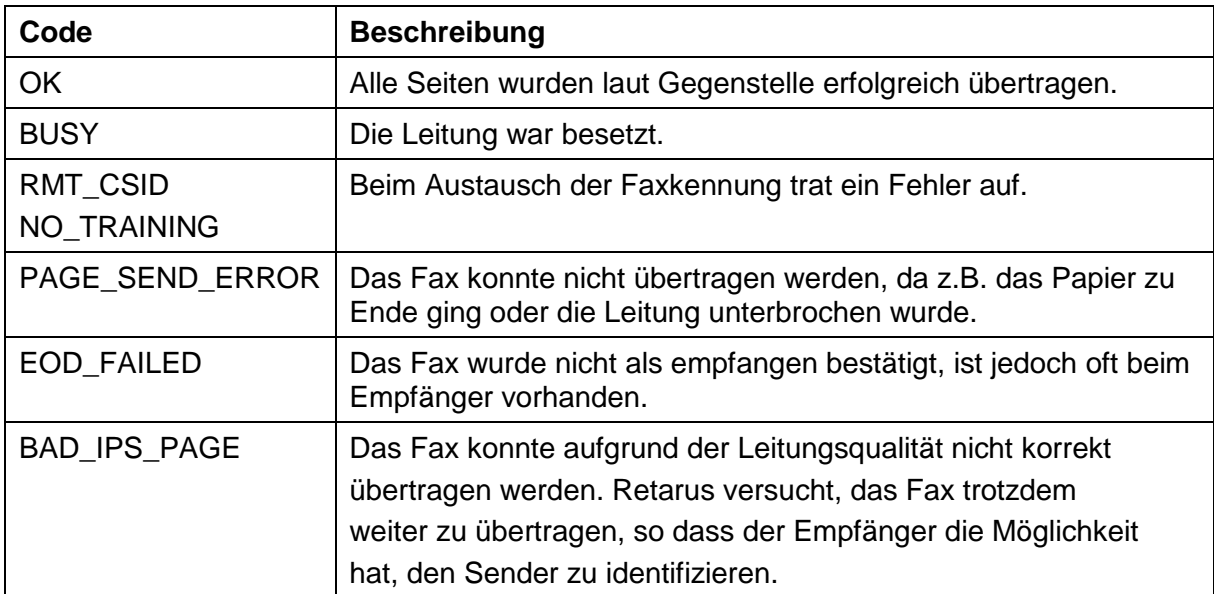

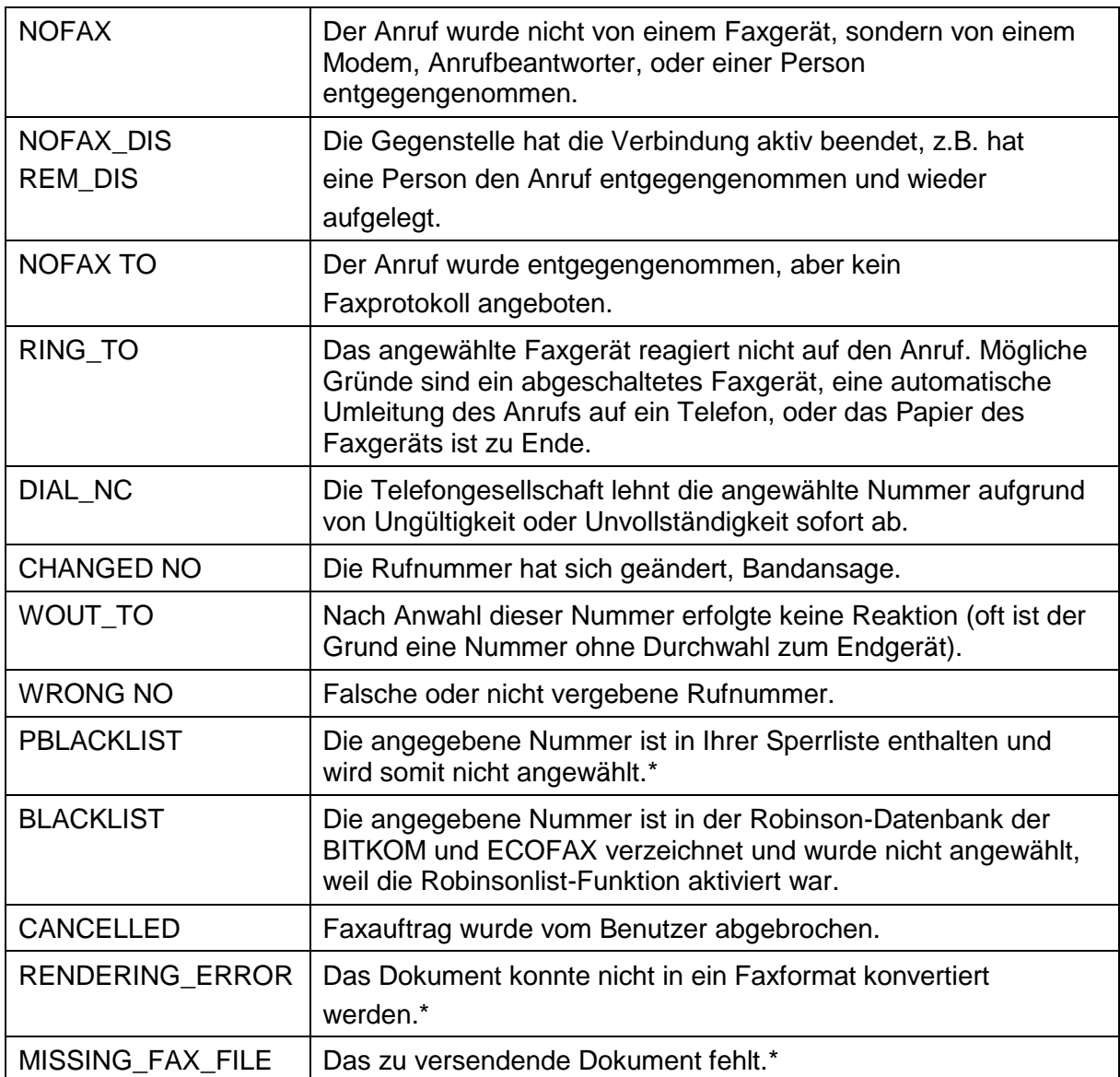

\*Nur bei bestimmten Faxdiensten.